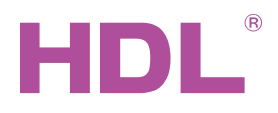

# Datasheet |

IntelliCenter Model 2 (iRidium Version) HDL-MSERVER/D.20

### **Parameters**

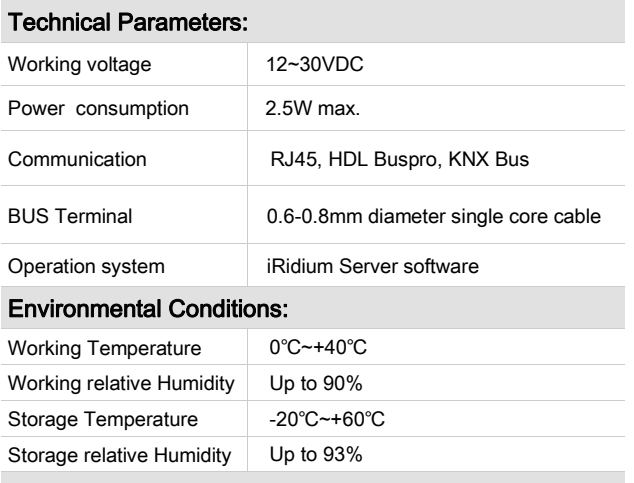

# Approved:

CE, RoHS

Standard EN 61000-6-1, EN 61000-6-3

#### ТР ТС 020/2011

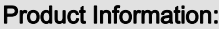

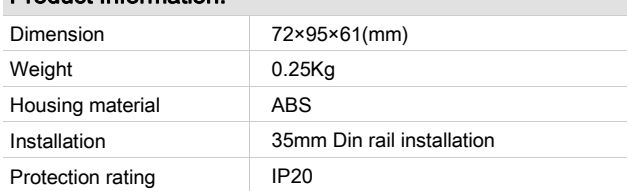

# HDL Buspro Cable Guide

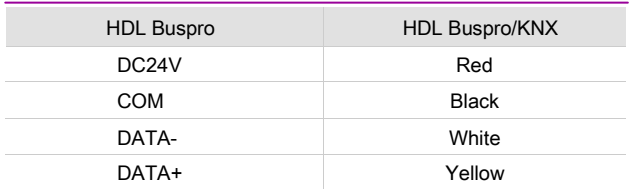

#### Installation Steps

- Install the IntelliCenter Model 2 on DIN-rail inside an electrical cabinet.
- Cable connections-Ensure the KNX cable, Buspro cable and power cable are correctly connected.
- Check network settings, and set network parameters. (The default IP and MAC addresses are marked on the label on the IntelliCenter Model 2 case.)

#### **Overview**

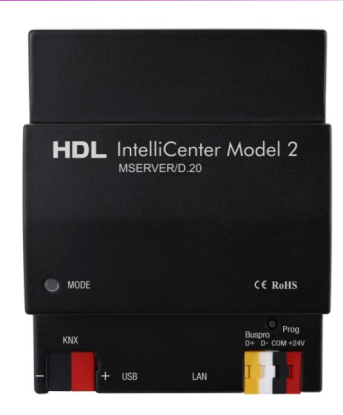

The HDL-MSERVER/D.20 IntelliCenter Model 2 (iRidium Version) is designed for continuous monitoring and management the devices in HDL BusPro and KNX-bus network via the iRidium Server software.

## **Functions**

- Supports continuous monitoring and management the devices in HDL BusPro and KNX-bus network via the iRidium Server software.
- Supports installing SD card to expand the storage capacity.
- Supports easy programming.
- Exchange data between devices in HDL BusPro and KNXbus network .
- Support online upgrades.
- Supports HDL Buspro and KNX Bus communication.

#### Important Notes

- Before installing the IntelliCenter Model 2, it is recommended to check network settings (default IP and MAC addresses are marked on the label on the IntelliCenter Model 2 case). If addresses are not known, you have to go through the initial setup of the IntelliCenter Model 2 and the Ethernet interface.
- The IntelliCenter Model 2 must be installed inside an electrical cabinet, equipped with DIN-rail.
- During installation, it is necessary to ensure that fastening of the housing and electric cables is secure.
- To ensure operation safety do not perform maintenance (connecting, troubleshooting, etc.) with power on the KNX bus and/or power bus IntelliCenter Model .2

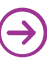

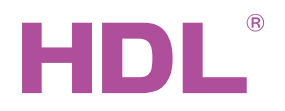

# Datasheet |

## **Dimensions and Wiring (Unit: mm)**

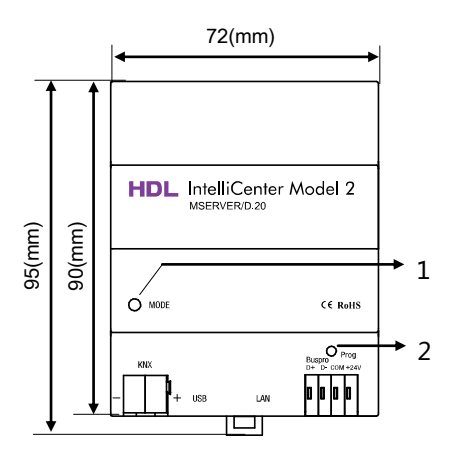

 $\begin{array}{c} \square \end{array}$ 

61(mm)

Front view Side view

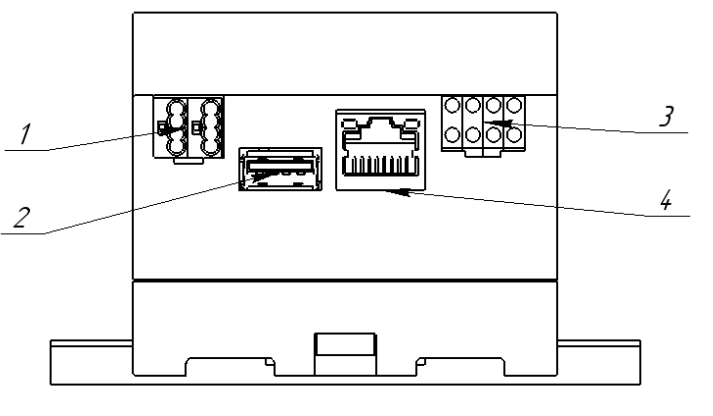

Side view

#### 1. Power on / mode LED

 RED light - after power on, until operation system loading. GREEN light - when operation system is loaded.

#### 2. Prog button

 For settings restore you have to perform the following steps: a) Disconnect HDL BUS plug;

b) Press and hold the "Prog" button;

 c) Connect HDL BUS plug for power-on IntelliCenter Model 2; d) Wait for OS loading (30 - 60 seconds) without releasing the button "Prog" (As a result, the successful recovery the IntelliCenter Model 2.) will give a signal twice - LED blink blue light);

e) Release the button "Prog".

 After step d) the IntelliCenter Model 2 has a factory default network settings as listed on the case sticker.

- 1. KNX bus
- 2. USB-A connector (USB 2.0)
- 3. HDL Buspro connector
- 4. Lan RJ45 (Ethernet 100BASE-TX)

# Safety Precautions

- IntelliCenter Model 2 installation must be performed according to regulations of electrical equipment installation and this instruction manual.
- Do not make wrong connection to Buspro and KNX interface, it will damage the Bus interface of this module.
- Never let liquids and corrosive gases come into contact with the module, it will damage this device.
- Do not get AC voltage into Buspro and KNX wire, it will damage all devices in the system.
- Ensure good ventilation.

# Package Contents

Device \*1 / Datasheet \*1 / HDL Buspro connector\*1

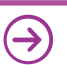